## **Εγχειρίδιο Χρήσης Τεχνικής Στήριξης**

- **1.** Μεταβείτε στην σελίδα της τεχνικής στήριξης πληκτρολογώντας http://helpdesk.sch.gr/ ή μέσω της σελίδας του Κε.Πλη.Νε.Τ. Κοζάνης http://dide.koz.sch.gr/plinet/ κάνοντας κλικ στην εικόνα. **ΠΕ COES**
- **2.** Συνδεθείτε με το **όνομα χρήστη** και τον **κωδικό** του σχολείου σας (είναι αυτοί που χρησιμοποιείτε και στο **e-mail**).

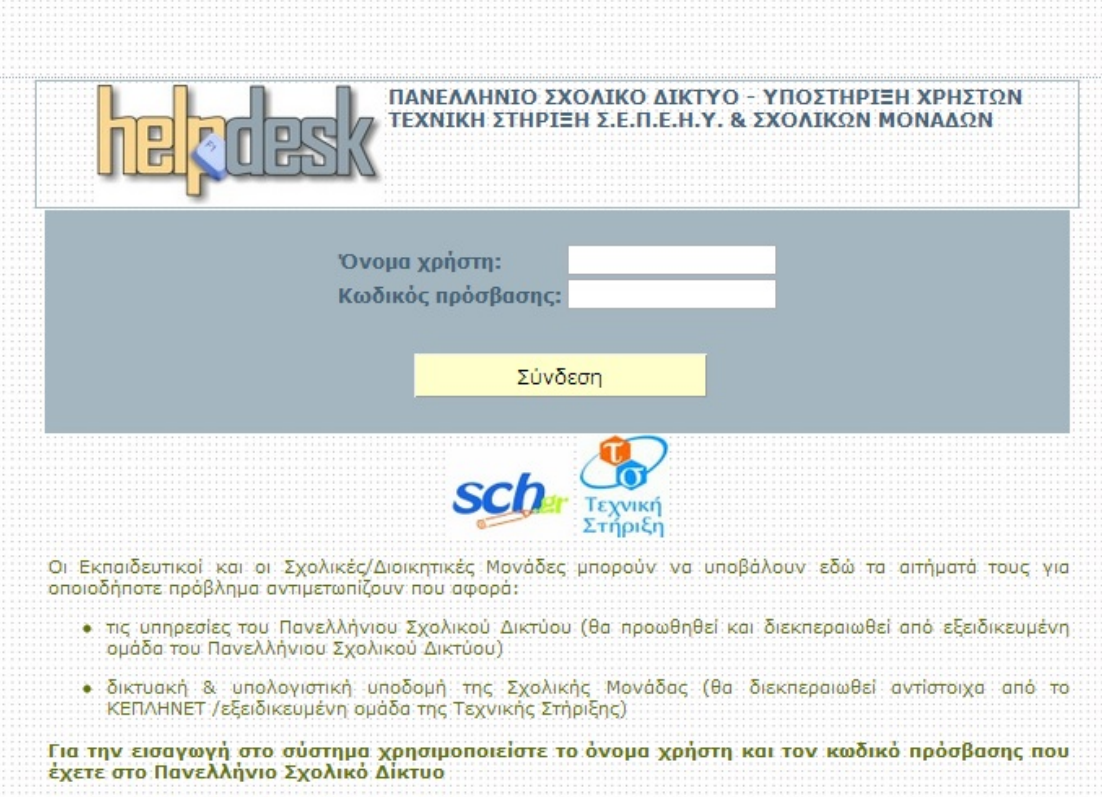

**3.** Επιλέξτε **Καταγραφή**.

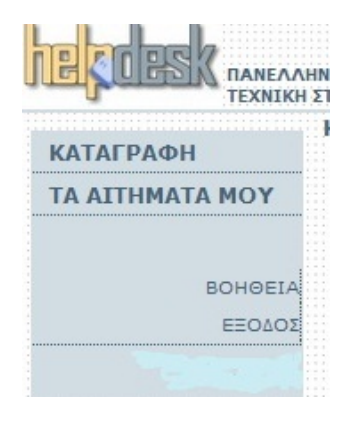

**4.** Συμπληρώστε τα παρακάτω στοιχεία.

- **4.1.** Το αίτημα σας αφορά : (για προβλήματα στους Η/Υ και στο Δίκτυο, επιλέξτε **ΤΠΕ Σχολικής Μονάδας**)
- **4.2.** Σύντομη Περιγραφή : Αναφέρετε συνοπτικά το πρόβλημα ή το αίτημά σας.
- **4.3.** Αναλυτική περιγραφή/ Σχόλια αιτήματος : Περιγράψτε αναλυτικά το πρόβλημα και τυχόν ενέργειες που έχετε κάνει για να το λύσετε.
- **4.4.** Ονοματεπώνυμο αιτούντα
- **4.5.** Ιδιότητα αιτούντα
- **4.6.** E-mail επικοινωνίας
- **4.7.** Τηλέφωνο επικοινωνίας

Ενδέχεται να συμπληρώνονται αυτόματα με τα στοιχεία του σχολείου. Σε διαφορετική περίπτωση τα συμπληρώνετε εσείς.

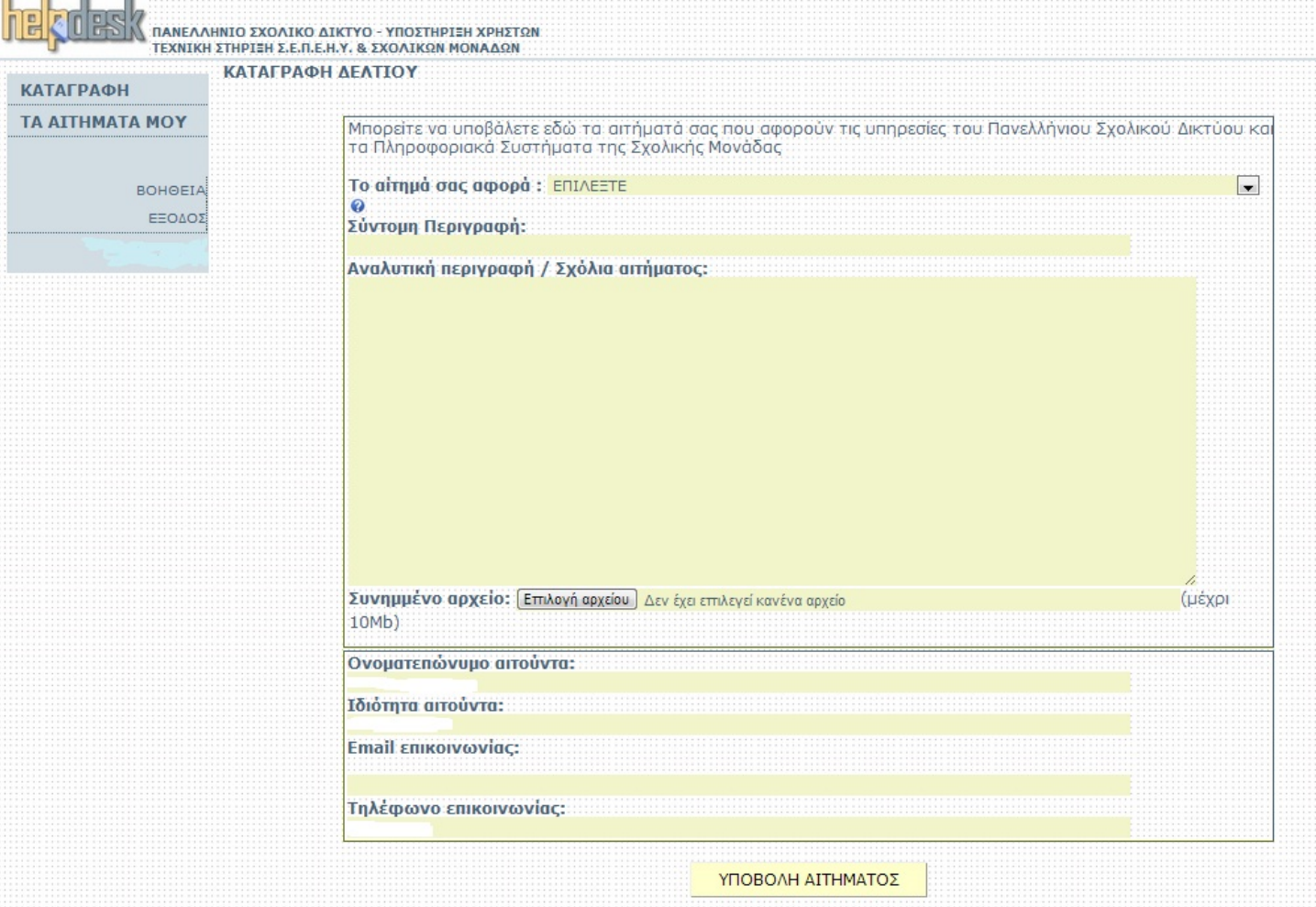

**5.** Πατήστε **Υποβολή Αιτήματος**.